# **ビジネスナンバーセット クイックマニュアル【管理者用】 Ver 1.3**

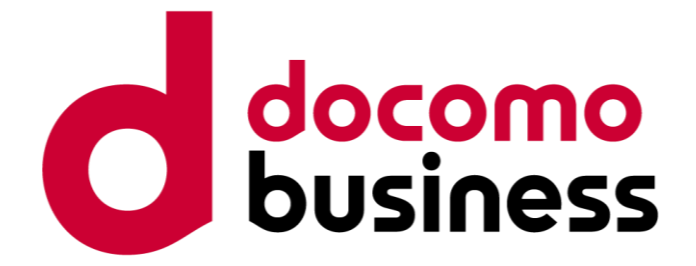

2024年3月

NTTコミュニケーションズ株式会社

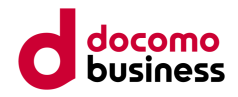

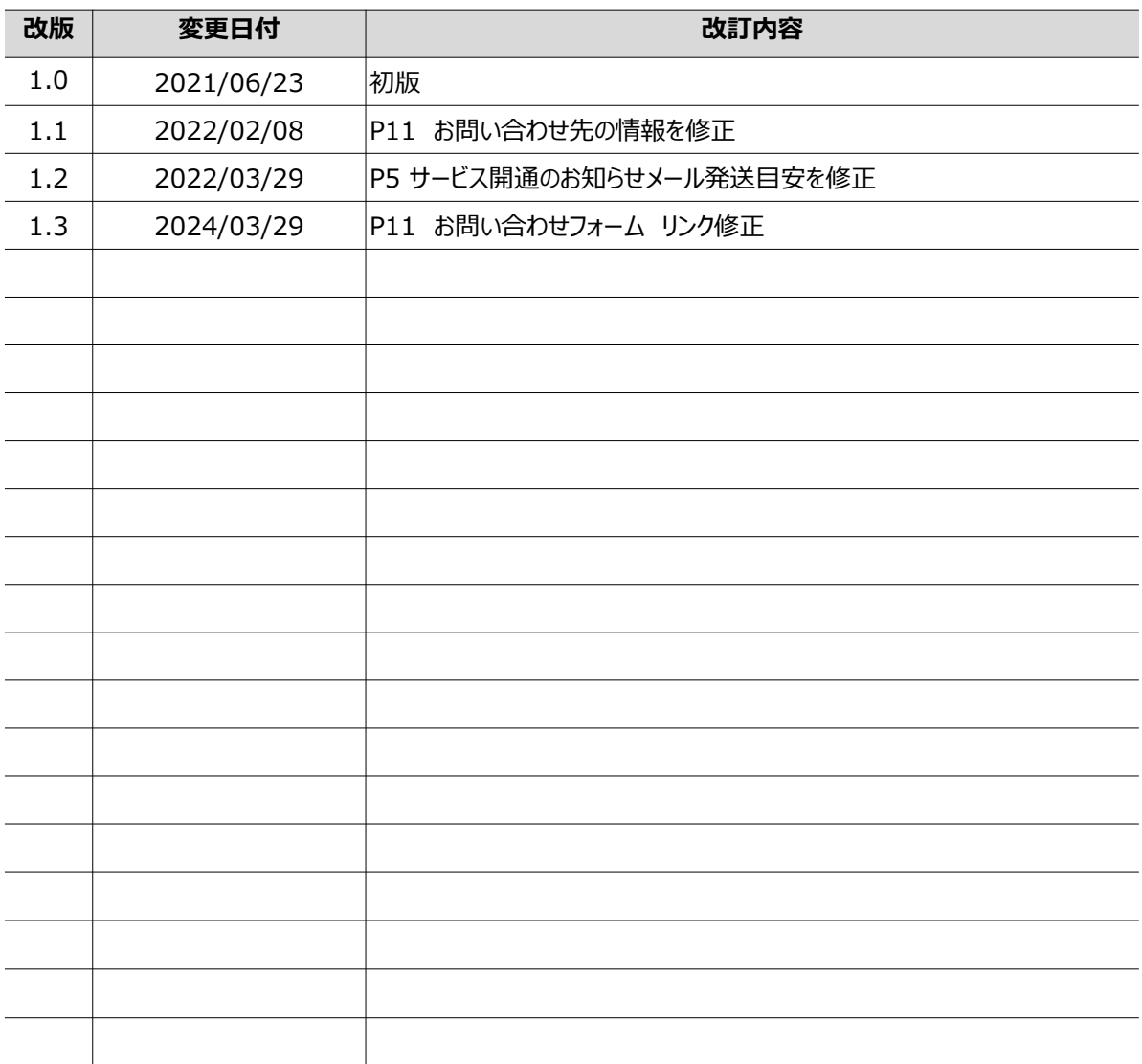

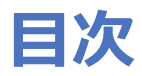

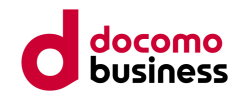

- 1. はじめに
- 2. ログイン
- 3. 電話帳へのユーザー情報登録
- 4. ビジネスナンバー連携
- 5. 利用者への連絡
- 6. 関連マニュアル・お問い合わせ先

# **1.はじめに**

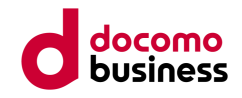

- 本クイックマニュアルでは、ビジネスナンバーセットのサービス開通後に、管理者さまにて実施いただく 基本的な設定手順をご案内しております。
- 各ご利用者さまで実施いただくスマホアプリの設定については「クイックマニュアル【ユーザー用】」を ご参照ください。

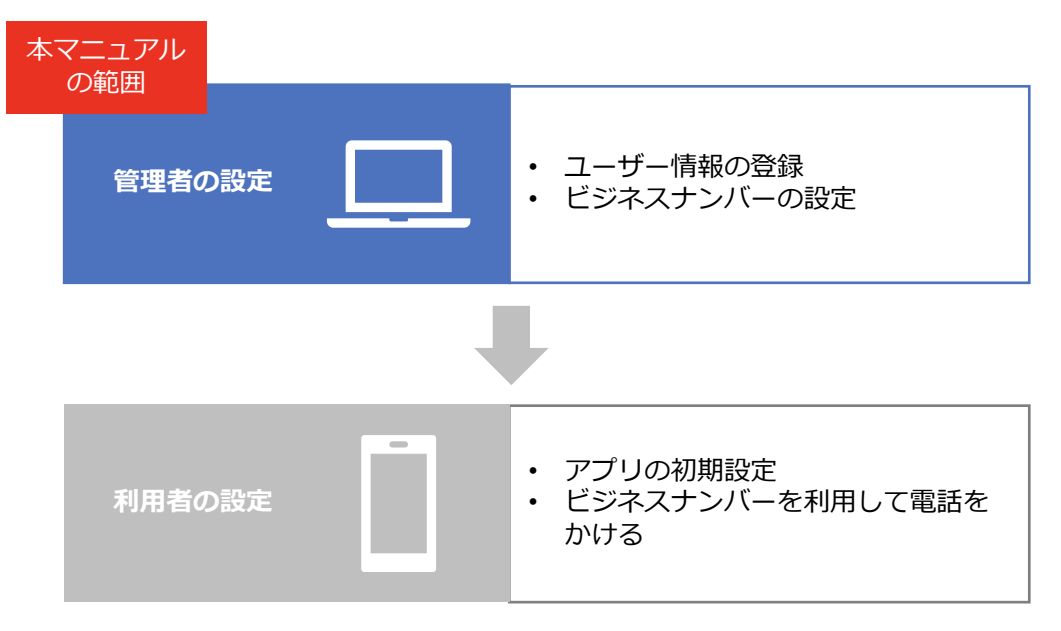

• 「ビジネスナンバーセット」には「ビジネスナンバー」と「PHONE APPLI PEOPLE」 の2つのサービスが含まれております。

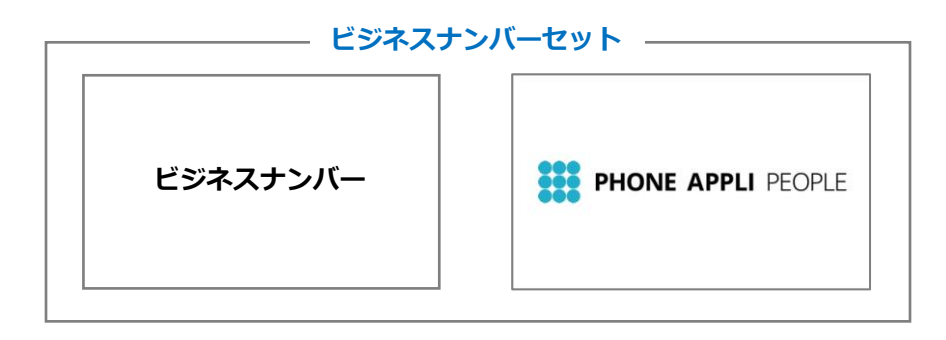

• 「ビジネスナンバー」とは

従業員所有の個人スマートフォンに、ビジネス用の「050番号」を付与することで、ビジネス、プライ ベートで番号・通話料を自動的に使い分けできる法人さま向けのサービスです。「PHONE APPL I PEOPLE」と合わせて使うことで、発信時に自動的にプレフィックス番号を付与することが可能 になります。

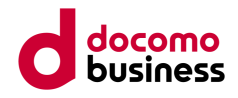

- サービス開通の1営業日前までにご契約内容をメールでお知らせします。
- 添付されているファイルをご準備いただいた上で、本マニュアルをご確認ください。

➢ サービス開通のお知らせメール

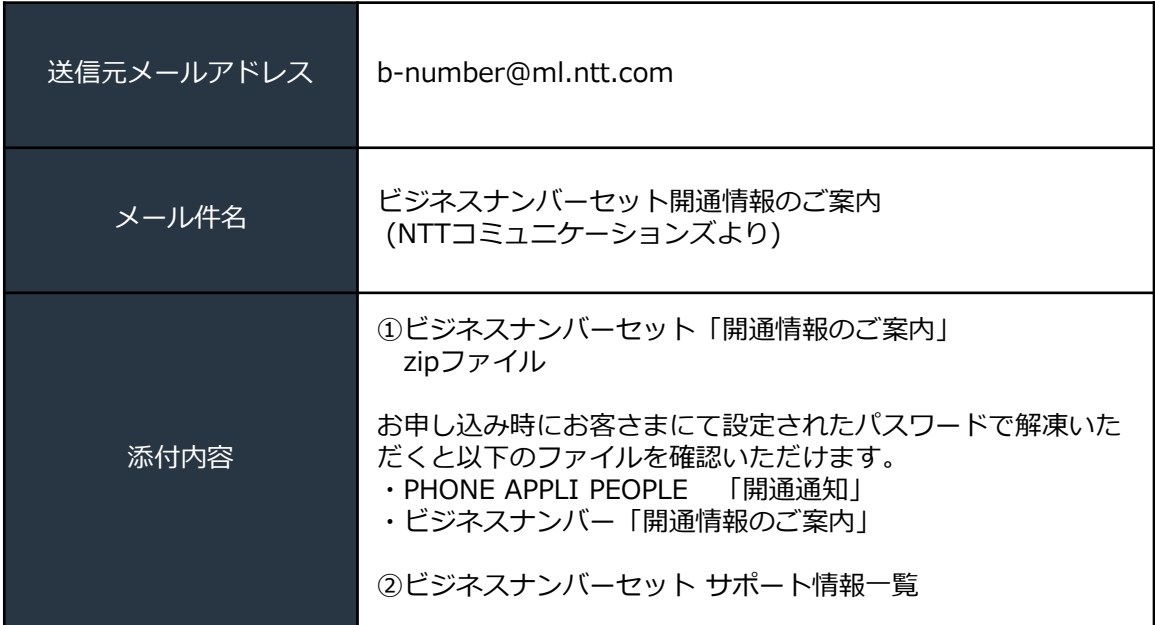

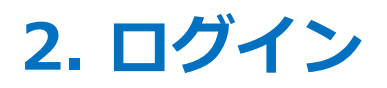

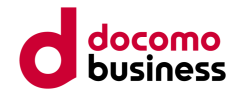

#### **「PHONE APPLI PEOPLE」ブラウザー版管理者画面にログインします。**

- 2.1 「PHONE APPLI PEOPLE」開通通知メールに添付されているZIPファイルを解凍 し、PDFファイルの「ご契約内容」をご参照ください。
- 2.2 お客さまPCより①接続先URL (PHONE APPLI PEOPLE<ブラウザー版>)にア クセスします。
- 2.3 2管理者ID (=ログインID)、3パスワードを入力してログインします。
	- ➢ 『PHONE APPLI PEOPLE』開通案内メール記載内容(抜粋)

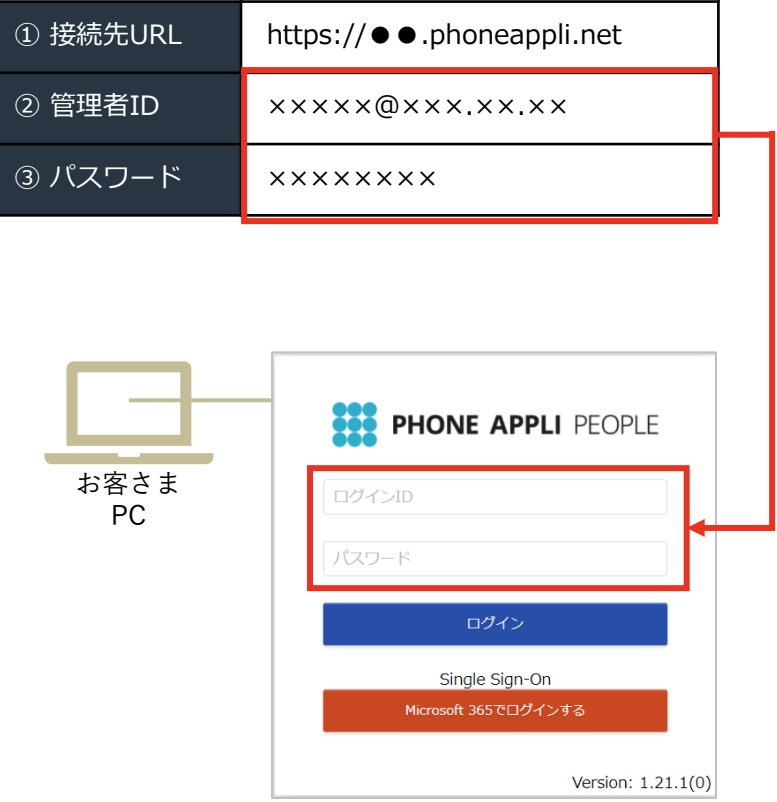

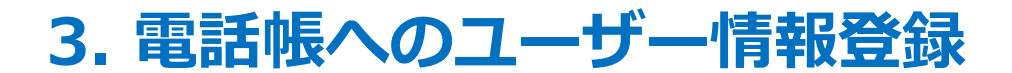

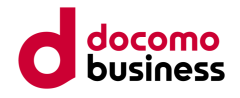

#### **社内ユーザーの情報を電話帳に登録します。**

- 3.1 トップページから① [管理] > 2 [ユーザ] タブをクリックすると、ユーザー管理画面が出てき ます。
- 3.2 画面右上の③[新規追加]ボタンをクリックし、各欄に必要事項を入力します。
- 3.3 ④[登録]ボタンを押すと、社内電話帳にユーザー情報が表示されます。

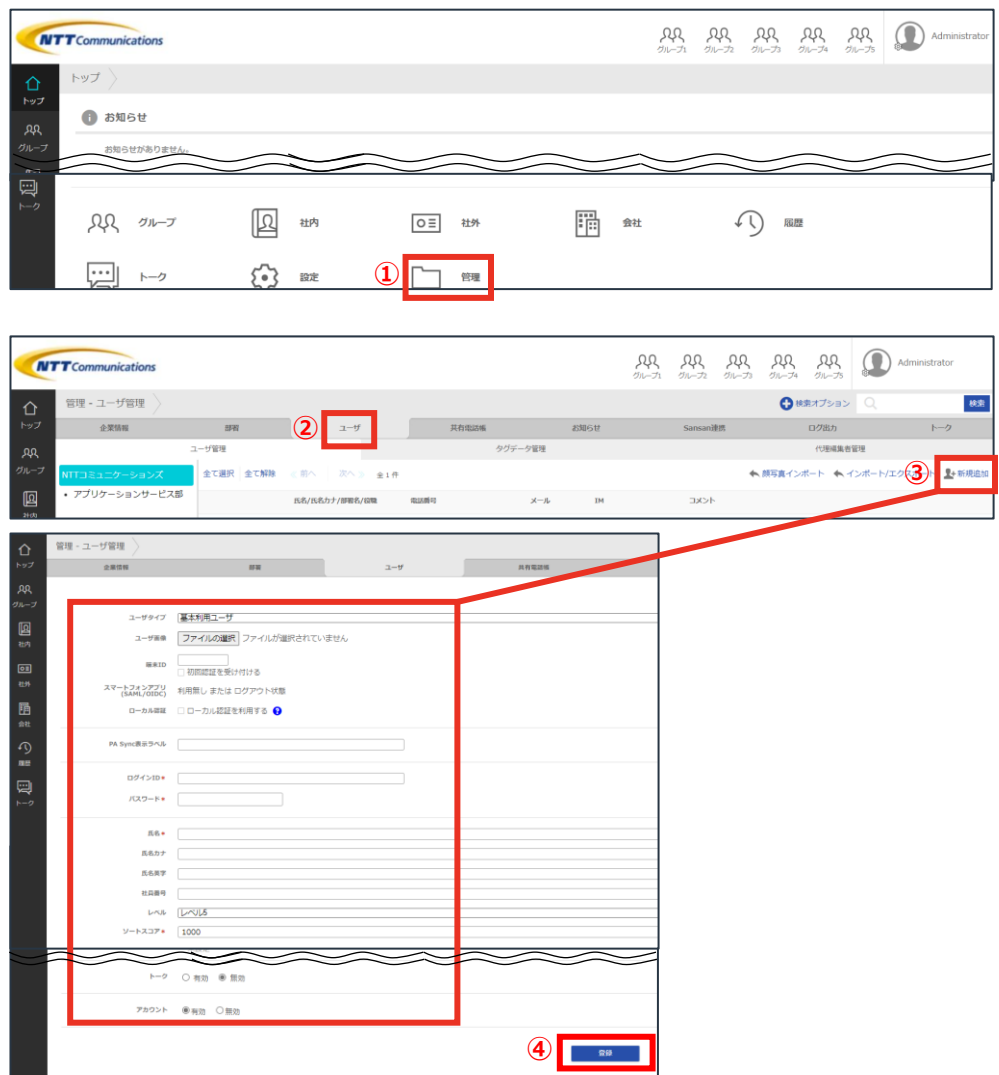

※必須入力項目は次ページをご参照ください。

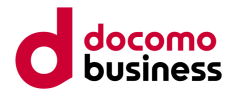

# ➢ ユーザー情報必須入力項目

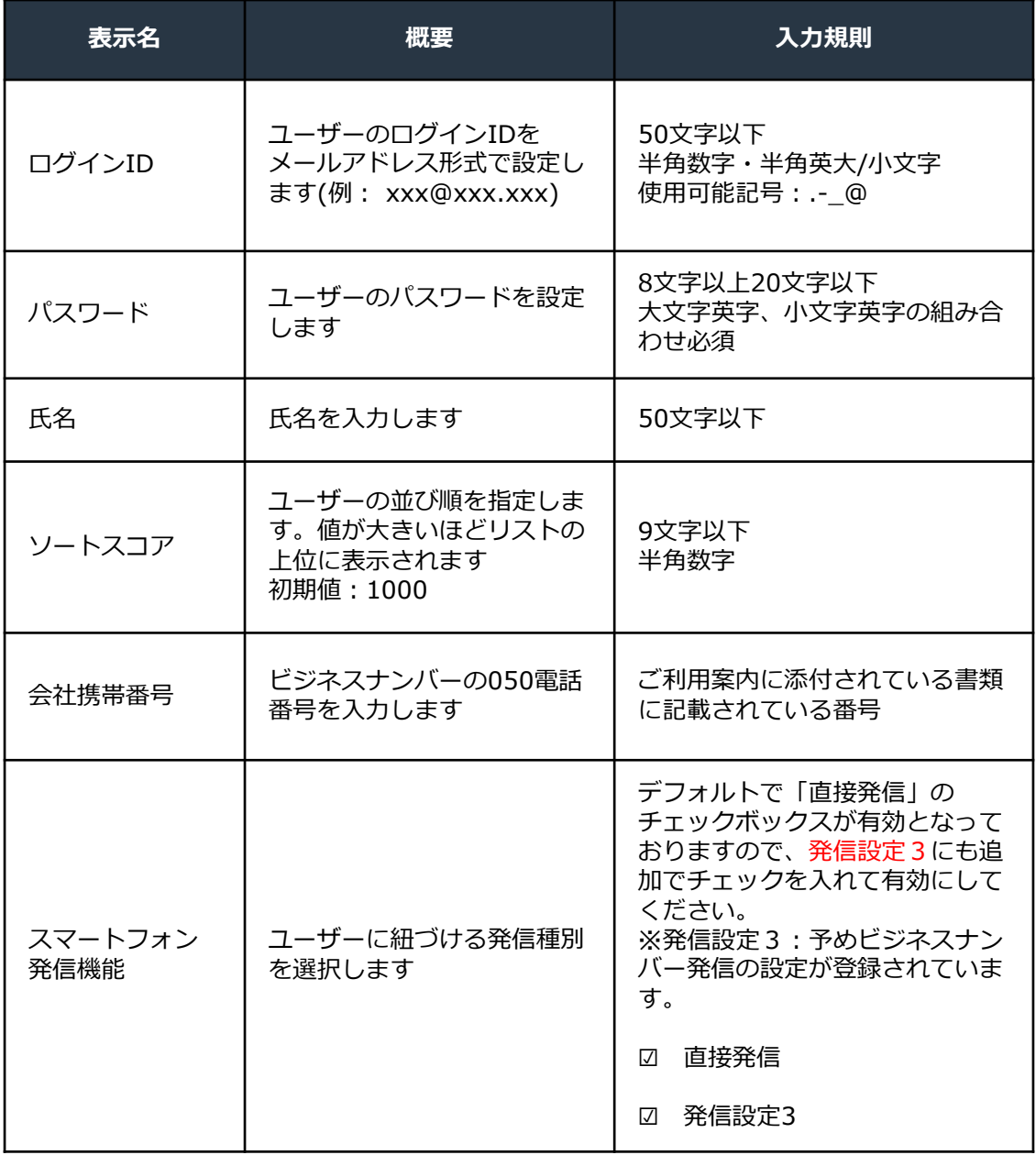

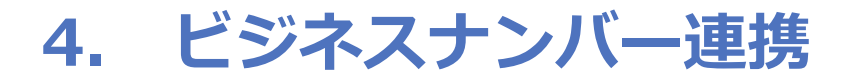

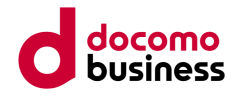

## **ビジネスナンバーのプレフィックス設定を実施することで、スマホアプリから簡単にビジネスナンバー が使えるようになります。**

4.1 [管理]>[企業情報]>[スマートフォン発信機能]画面の「発信設定3」欄に、以下項目の設 定情報が既に反映されていることをご確認ください。

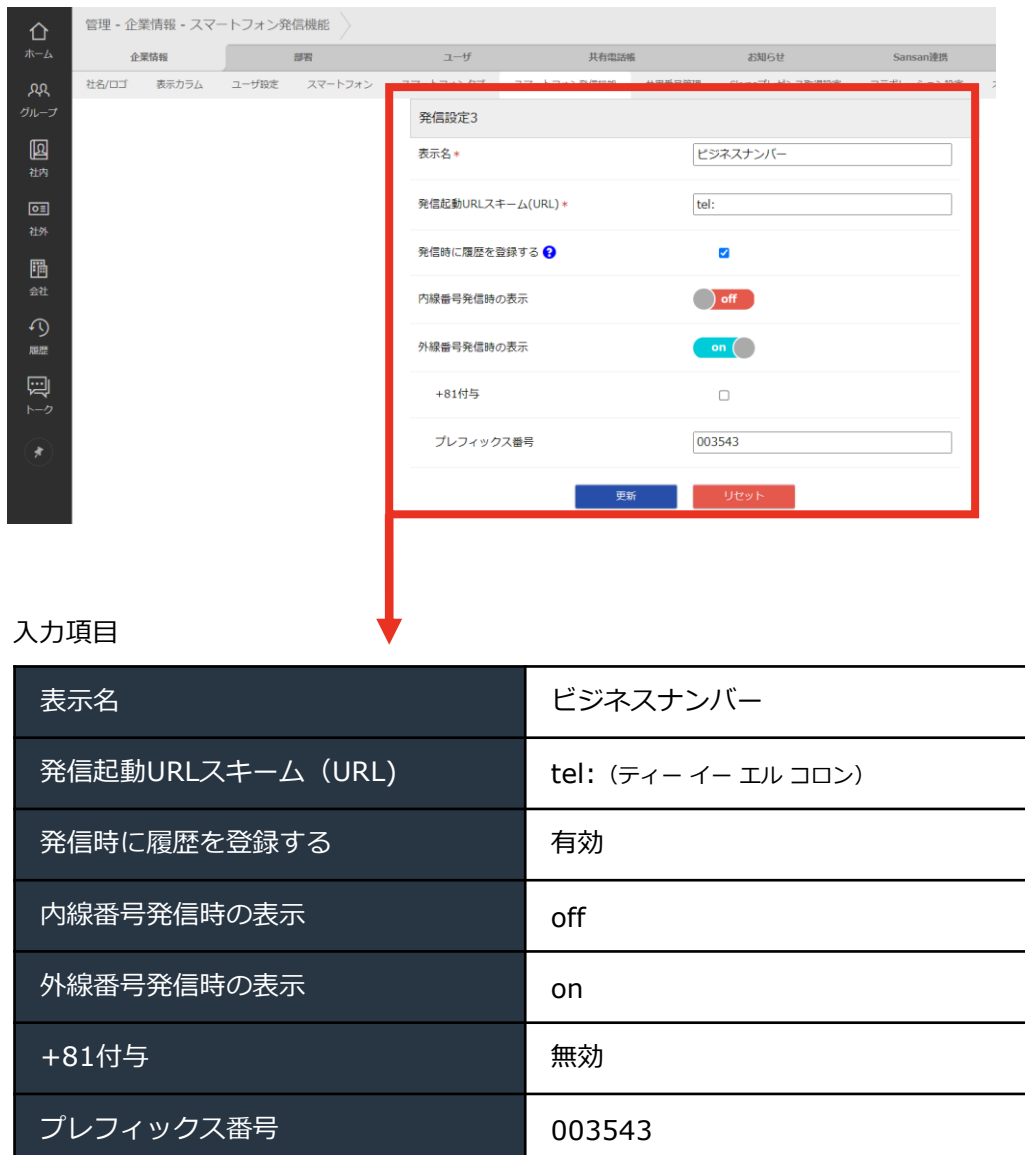

 $\triangleright$ 

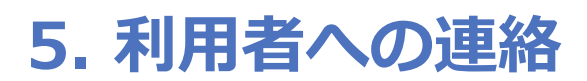

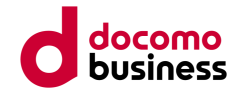

# **利用者の方に設定済みの情報を伝え、スマホのアプリケーションからの利用を可能にします。**

- 5.1 本マニュアルにてユーザー情報の登録ならびにビジネスナンバーの設定が完了しましたら、利用者 さまへ下記表の情報と「クイックマニュアル【ユーザー用】」 をご案内ください。
	- ▶ アプリケーションの設定に必要な情報

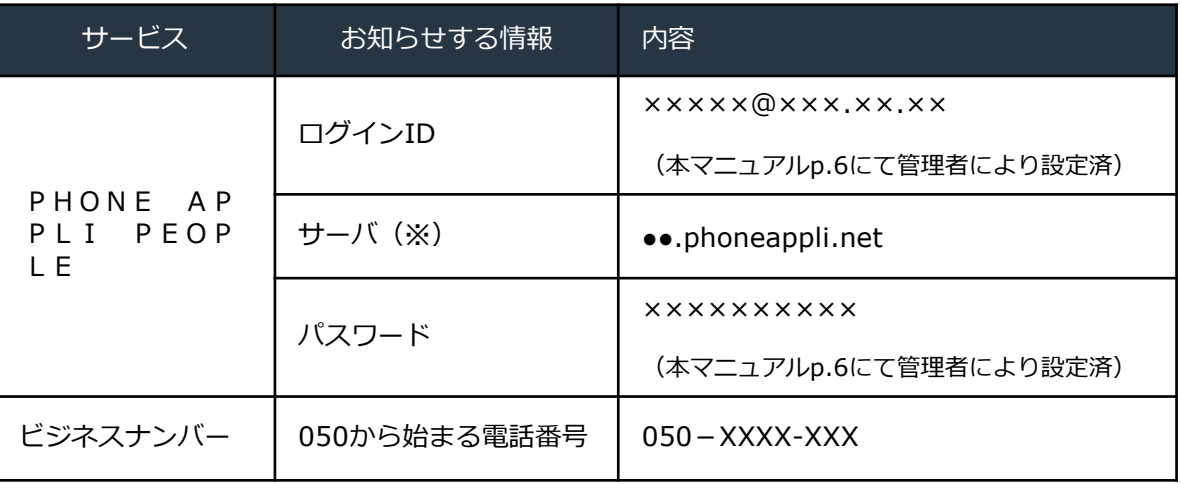

※アプリに設定するサービス接続先の情報です。PHONE APPLI PEOPLEのご 契約内容に掲載されている「接続先URL」の情報から「https://」を省いた内容となります。

おつかれさまでした。本マニュアルでの設定は以上となります。

利用者さまは以下の設定が必要となります。

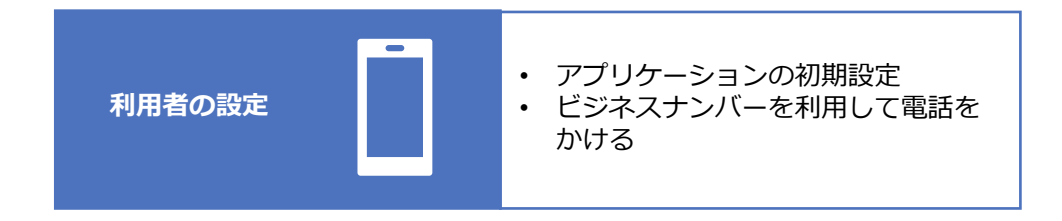

# docomo **6. 関連マニュアル・お問い合わせ先**

6.1 マニュアル

各機能別マニュアルを掲載しております。本マニュアルでは最低限使用を開始するための設定に限定 しておりますので、ほかの機能を確認されたい場合、合わせてご活用ください。

### マニュアル掲載先

[https://www.ntt.com/business/services/application/web-directory/pa](https://www.ntt.com/business/services/application/web-directory/pa-people.html#manual)[people.html#manual](https://www.ntt.com/business/services/application/web-directory/pa-people.html#manual)

6.2 お問い合わせ先

お問い合わせをいただく際、ご契約の確認が必要になります。お客さま番号(Nから始まる10ケタの 番号)をあらかじめご準備ください。

PHONE APPLI PEOPLEとビジネスナンバーではお客さま番号が異なります。お問い合わせの際には 各サービスで払い出されているお客さま番号でお問い合わせください。

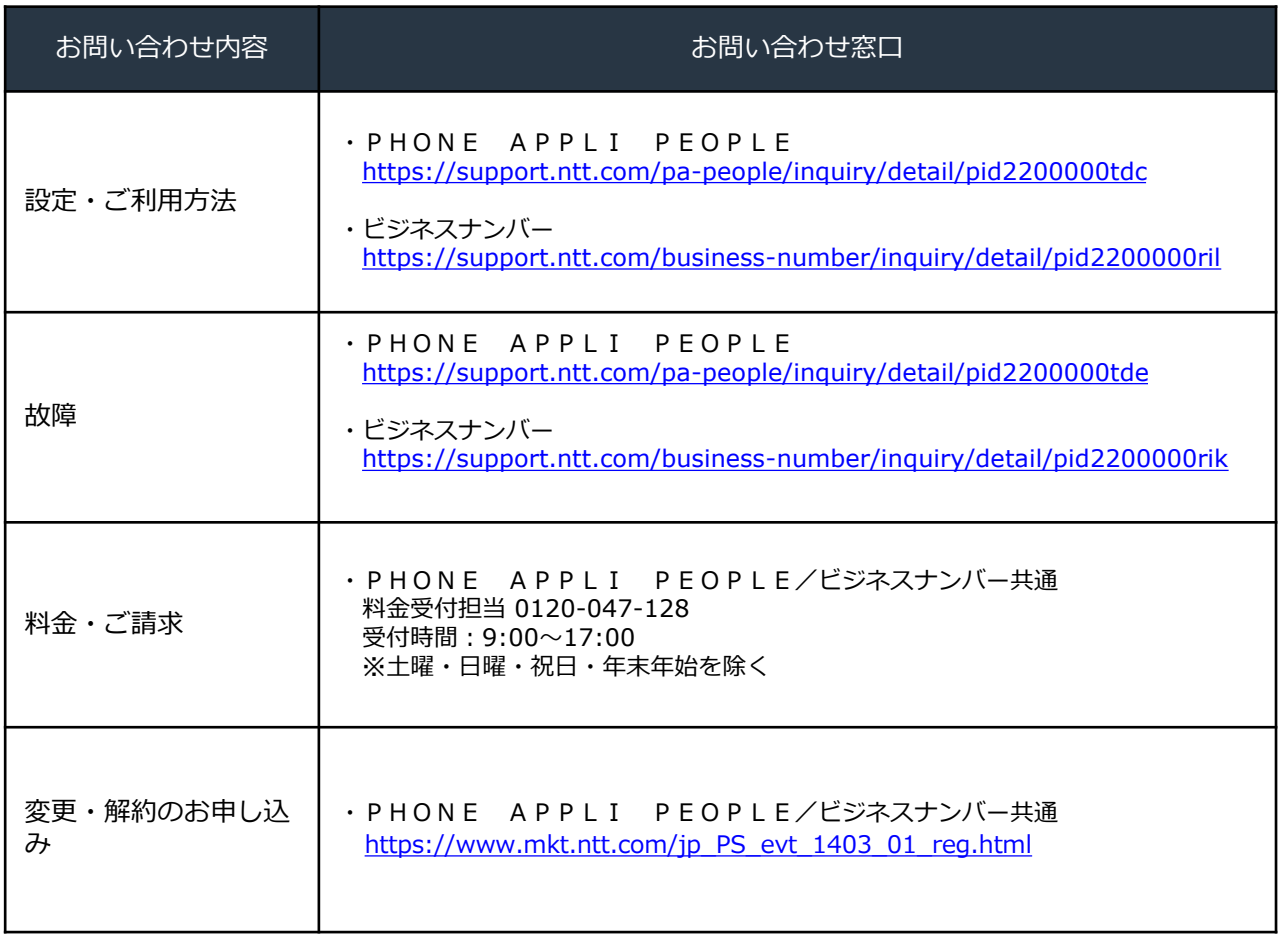

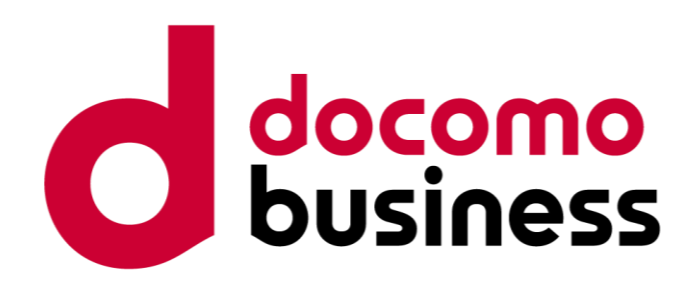